## 東西創意 **eastwestidea**

## 圖片縮放教學

- 1. 您可以使用 WINDOWS 內建的「小畫家」輕鬆的完成圖片的縮放。
- 2. 在資料夾中找到您要編輯的圖片

用滑鼠點選 → 按下滑鼠右鍵 → 開啟檔案 → 小畫家

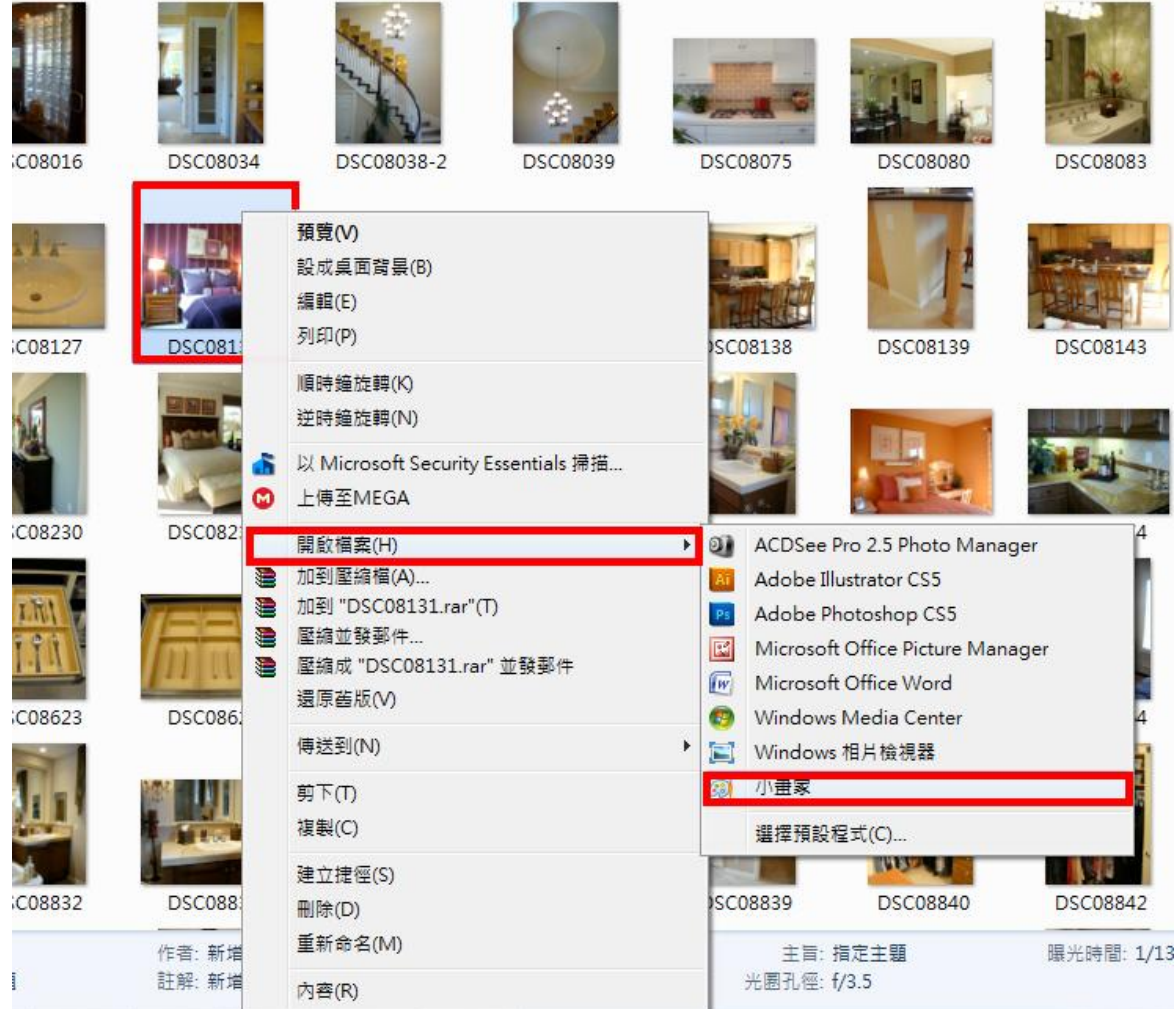

3. 點選「調整大小」→ 改變水平、垂直數值 您可以記下您慣用的縮放數值,下次沿用。 為避免圖片變形,「維持外觀比例」請打勾。

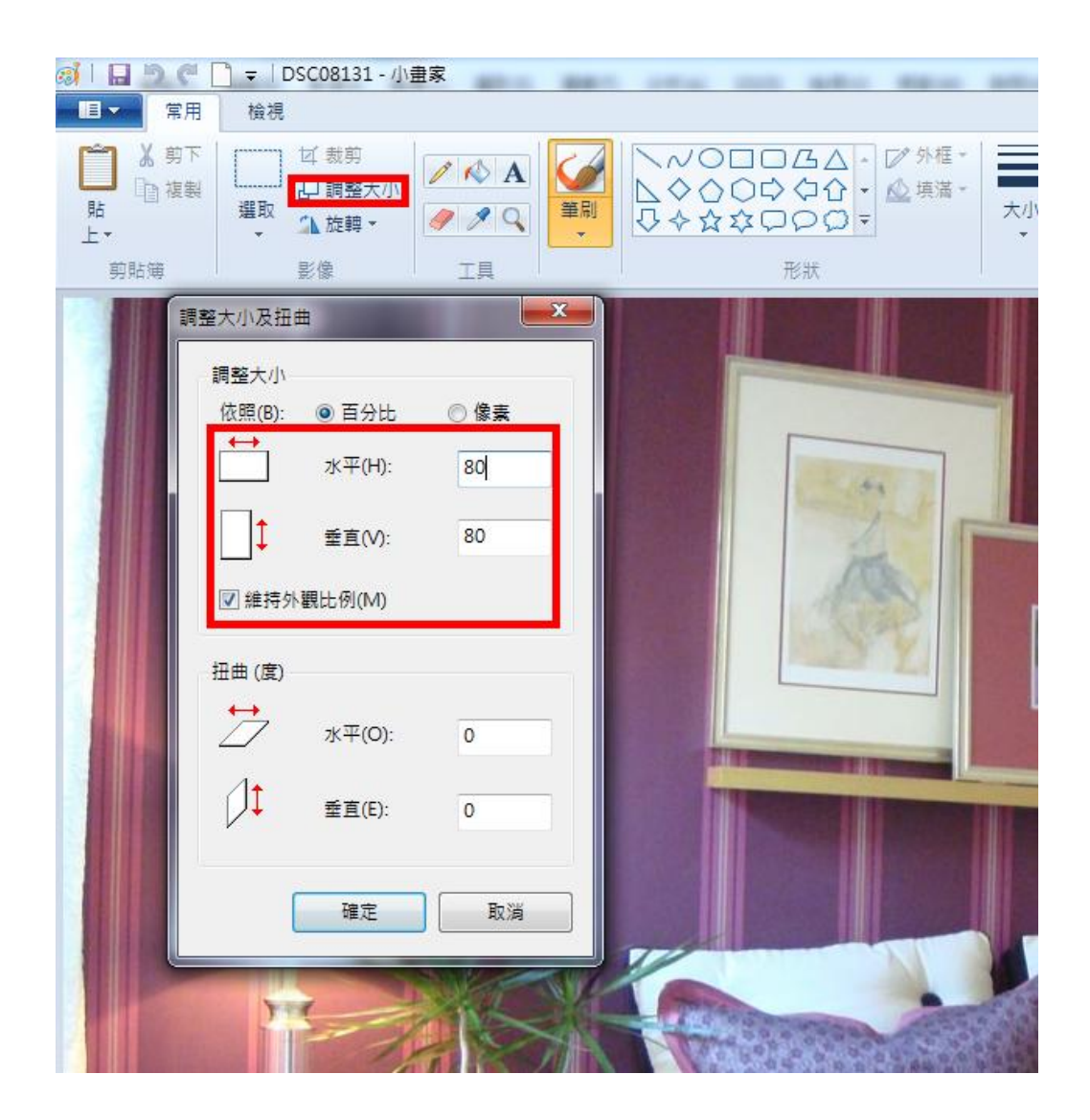

4. 圖片縮成您要的大小之後 → 另存新檔 → JPG 圖片

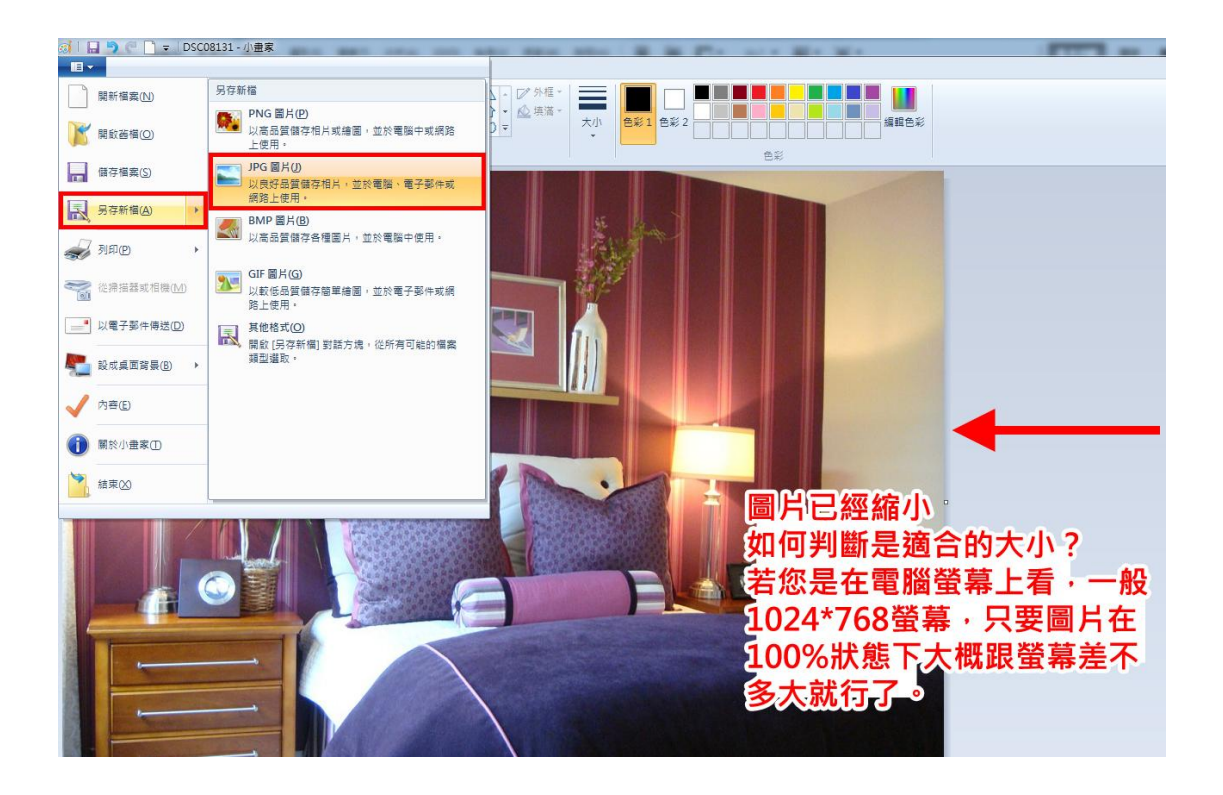

5. 另存新檔時記得取新的名稱

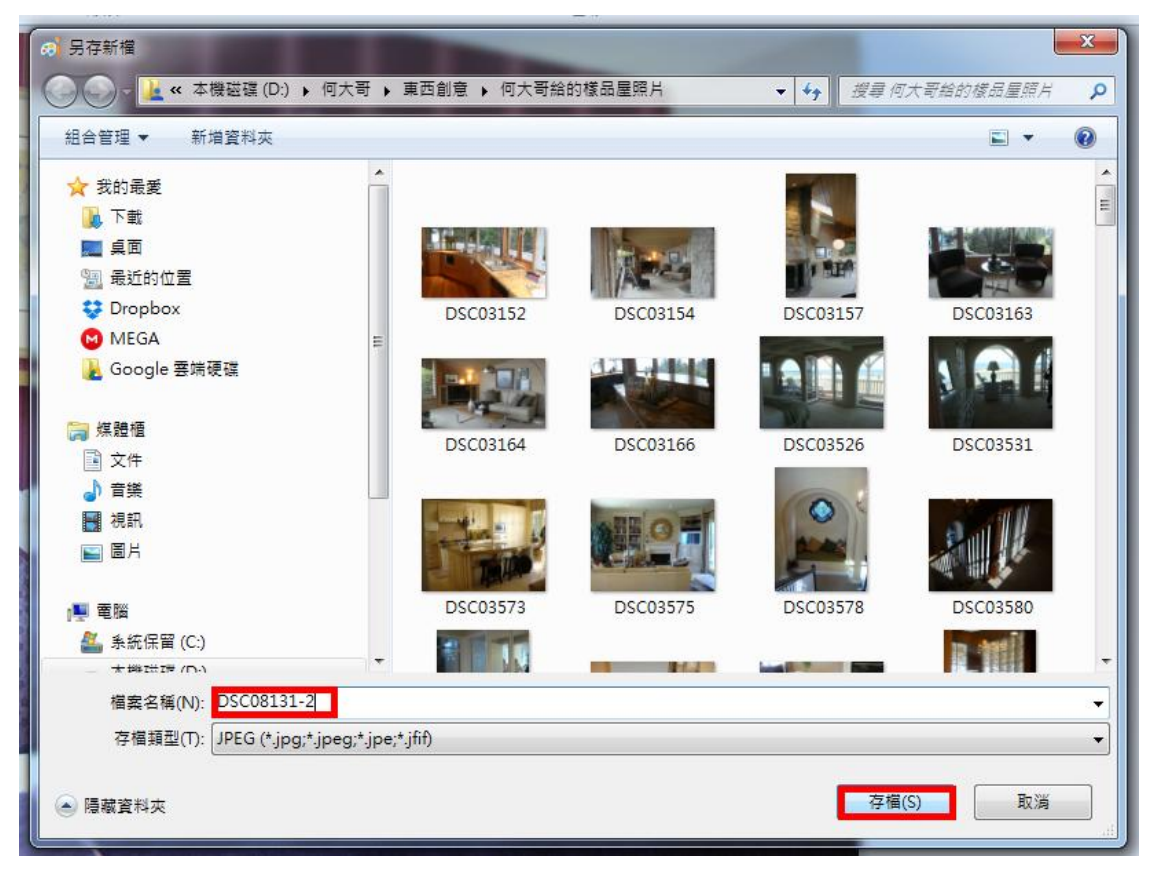

## 在資料夾中可以看到您剛剛修改的圖片 6.

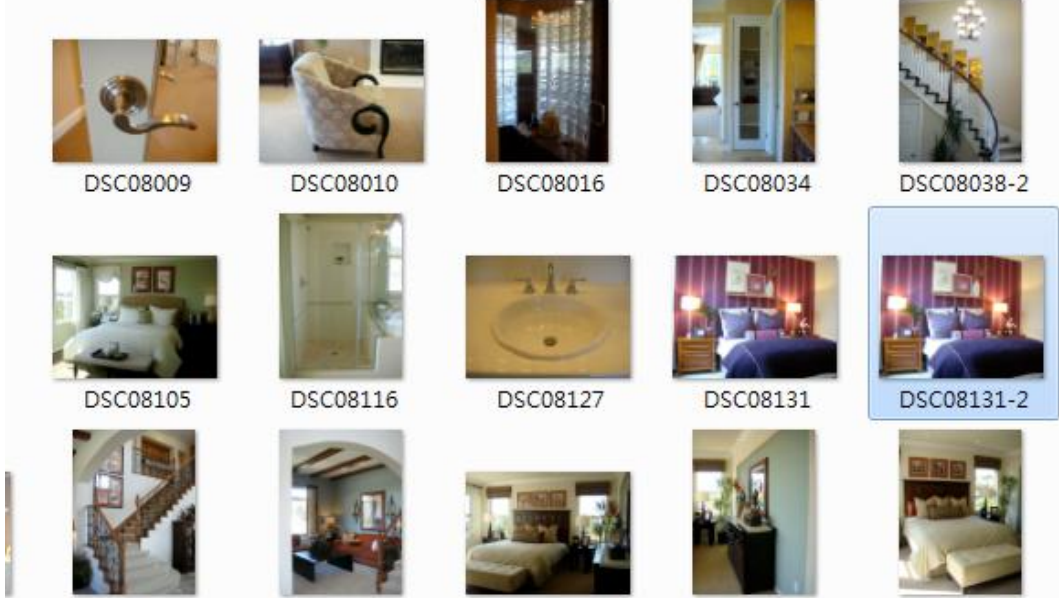

**DSC08185** 

DSC08186 ÷

DSC08229

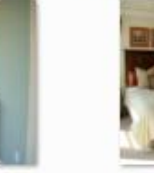

**DSC08230** 

DSC08233